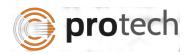

## **FUNCTIONAL TEST SCRIPT FOR AHIS**

| STEP# | TEST<br>TYPE | SCENARIO<br>DESCRIPTION                                                                                                    | EXPECTED RESULT                                                                                                    | ACTUAL<br>RESULT | COMMENTS |
|-------|--------------|----------------------------------------------------------------------------------------------------|----------------------------------------------------------------------------------------------------|------------------|----------|
| 1.    | Inquire      | Access the AHIS by entering AHIS in Quick Navigation field from any screen or by selecting AHIS from the main menu.                              | A blank AHIS screen will appear with the cursor in the Actor ID field. If navigation to AHIS from another Actor level screen the ID will sticky data over to AHIS                                                                                       |                  |          |
| 2.    | Inquire      | Access the AHIS screen,<br>enter a valid Actor ID,<br>press enter                                                                                | The address information for the entered member will be displayed.                                                                                                    |                  |          |
| 3.    | Inquire      | Access the AHIS screen<br>and enter a valid member<br>ID who has multiple<br>addresses. Use the<br>forward an back arrows<br>to view all records | The records are displayed in reverse chronological order. When the user reaches the oldest end dated record the message "BOTTOM OF DATA" will be displayed.  When the user reaches the most recent record, the message "TOP OF DATA" will be displayed. |                  |          |
| 4.    | Inquire      | Access the AHIS screen and enter a actor ID of the member where there                                                                            | The Member ID will be red and the message "RECORD NOT FOUND                                                                                                    |                  |          |

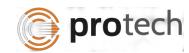

## AHIS – Address History iSupport – Case Management System

| STEP# | TEST<br>TYPE | SCENARIO<br>DESCRIPTION                                                                                                    | EXPECTED RESULT                                                               | ACTUAL<br>RESULT | COMMENTS |
|-------|--------------|----------------------------------------------------------------------------------------------------|-------------------------------------------------------------------------------|------------------|----------|
|       |              | are no records                                                                                                    | IN AHIS" will be displayed.                                                   |                  |          |
| 5.    | Inquire      | Access the AHIS screen,<br>select and address for the<br>Actor                                                                 | The details tab will display the address details                              |                  |          |
| 6.    |              |                                                                                                    |                                                                               |                  |          |
| 7.    | Add          | Access the AHIS screen<br>and enter a valid member<br>ID, click the Add address<br>option from the Screen<br>functions section | The required fields are identified with a red * and a peach color             |                  |          |
| 8.    | Add          | Access the AHIS screen<br>and enter a valid member<br>ID, add a new address<br>and click the Modify icon                       | The address is added and the message "SUCCESSFULLY /ADDED" will be displayed. |                  |          |